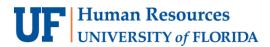

**General Accounting** 

# Adding a Journal Entry Attachment

Depending upon the nature of a Journal Entry (JE), it may be required to attach needed documentation to it prior to submitting for posting to the General Ledger (GL). Follow the steps below to add an attachment to a journal.

#### NAVIGATION

Log into myUFL with your GatorLink username/password.

- 1. Click Main Menu
- 2. Click **Financials**
- 3. Click General Ledger
- 4. Click Journals
- 5. Click Journal Entry
- 6. Click Create/Update Journal Entries

### JOURNAL ENTRY HEADER TAB

7. On the Header tab, click the **Documents** button. This will open a new tab in OnBase where you can attach supporting documentation for the journal. The number of attachments will be indicated in the **Documents** button in brackets once the document(s) is saved.

| Unit UFLOR                  | Journal ID 00038                             | 33806 Date 05                       | 23/2022          |
|-----------------------------|----------------------------------------------|-------------------------------------|------------------|
| Long Description            | Transfer Spring 2022 Scholarships            |                                     | 2                |
| *Ledger Group               | 221 characters remaining<br>ACTUALS          | Adjusting Entry Non-Adjusting Entry | *                |
| Ledger                      |                                              | Fiscal Year 2022                    |                  |
| "Source                     | ONL Q                                        | Period 11                           |                  |
| Reference Number            |                                              | ADB Date 05/23/2022                 |                  |
| Journal Class               | ٩                                            |                                     |                  |
| Transaction Code            | CASH Q                                       | Auto Generate Lines                 |                  |
| SJE Type                    |                                              | Save Journal Incomple               |                  |
|                             | Currency Defaults: USD / CRRNT / 1           |                                     |                  |
|                             | Attachments (0)                              | CTA                                 |                  |
| [                           | Reversal: Do Not Generate Reversal Documents | Commitment Control                  |                  |
| Entered By 67               | 299959                                       | Joree,Salima                        |                  |
|                             | /23/2022 2:08:03PM<br>5/23/2022 2:40:36PM    |                                     |                  |
| 🗑 Save 🔯 Return to Search 👘 | Previous in List Vext in List                | 🖹 Notify 🤤 Refresh 📃 Add            | 🖉 Update/Display |

### ATTACH FILE IN ONBASE

Your journal must have a saved status in myUFL before you can attach documents through OnBase.

8. Click the Upload File button (up arrow)

| <b>1</b>     | OnBase | Exit |
|--------------|--------|------|
| Folder Type: |        |      |
|              |        |      |

9. Select a file to attach using the **Choose File** button

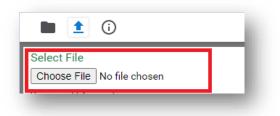

- 10. Fill in the **File Extension**, **Source ID**, **File Name**, and **Document Description** to tag key words for the document
- 11. Click the **Import** button

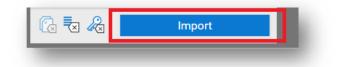

12. An Imported Successfully message will appear once document is uploaded

| <b>OnBase</b>                                      |                       | Exit |
|----------------------------------------------------|-----------------------|------|
| Document Queue (1)                                 | )                     |      |
| 0003795956 Support<br>- Transaction<br>Detail.xlsx | Imported Successfully | ×    |

13. Repeat steps 8-12 to upload additional documents

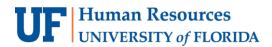

**General Accounting** 

14. Once done, return to the **document folder** to **review or edit the attachments**, if needed

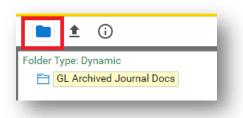

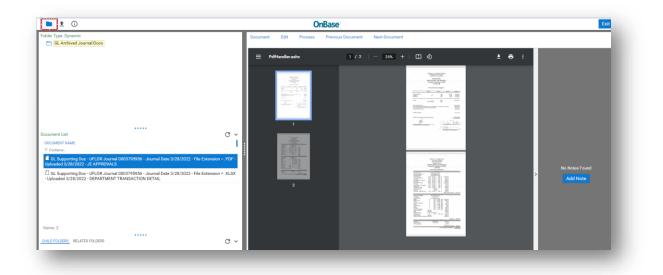

15. (Optional Step) To add to the description of a document, right click on the document and select **Keywords**. Fill in the **File Name** field and select **Save**.

|                                     | Doc - UFLOR Journa<br>PDF - Uploaded 5/2 |            | ournal Date 5/23/2 | 2022 - |
|-------------------------------------|------------------------------------------|------------|--------------------|--------|
| ocument Type                        | GL Journal Supportin                     | g Document |                    |        |
| ocument Date                        | 5/23/2022                                |            |                    |        |
| KEYWORDS                            |                                          |            |                    |        |
| Journal ID<br>0003833806            |                                          |            |                    | î      |
| Journal Date<br>5/23/2022           |                                          |            | 111                | - 1    |
| MM/dd/yyyy<br>File Extension<br>PDF |                                          |            |                    |        |
| Scan User<br>67299959               |                                          |            |                    | - 1    |
| Source ID                           |                                          |            |                    | - 11   |
| File Name                           | RANSACTION SUPPO                         | fro        |                    | - 1    |
| Document Desi                       |                                          | 50         |                    |        |
|                                     |                                          |            |                    | ~      |
|                                     |                                          |            |                    |        |
|                                     |                                          |            | Save               | Cancel |

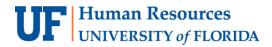

#### 16. Click Exit to return to Journal Entry in myUFL

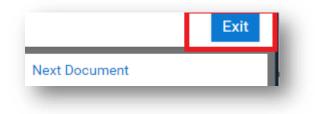

#### **Important: Deleting a Journal Attachment**

Sometimes an attachment needs to be deleted if it's not necessary or is the wrong file. Deleting Journal Attachments is restricted to the core office. If there is a journal attachment you need removed from OnBase, email GL Journal (GLJournal@ad.ufl.edu), to have the attachment removed.

**NOTE:** The PeopleSoft/myUFL attachments method is no longer supported and all prior JE supporting documentation is now available in OnBase.

| _   | Currency Defaults: USD / CRRNT / 1 |
|-----|------------------------------------|
| - [ | Attachments (0)                    |
|     | Reversal: Do Not Generate Reversal |
|     | Documents (0)                      |

## FOR ADDITIONAL ASSISTANCE

Technical Help UF Computing Help Desk 352-392-HELP helpdesk@ufl.edu Processes and Policies General Accounting 352-392-1326 gahelp@ad.ufl.edu http://www.fa.ufl.edu/departments/general-accounting/